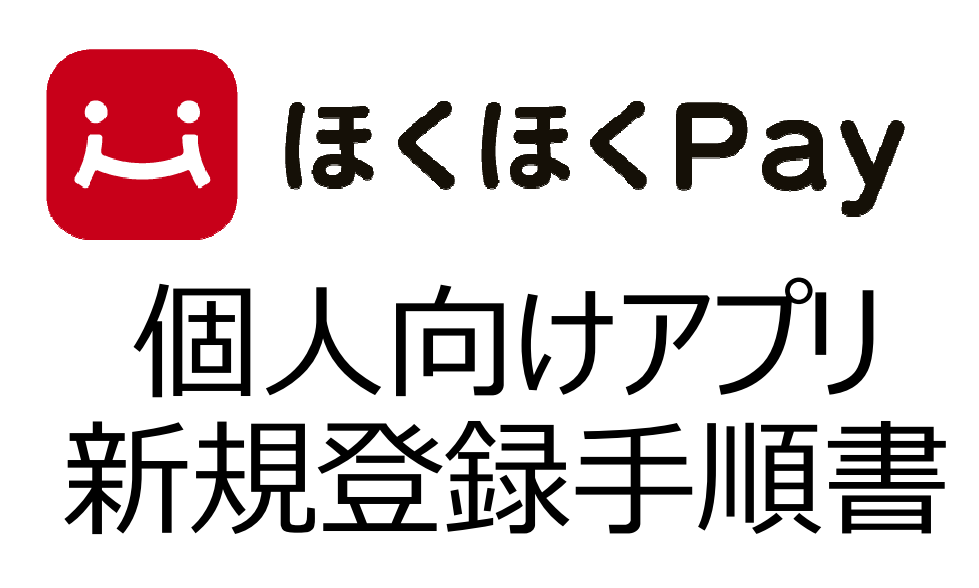

#### 2021年10月1日版

北陸銀行

## アプリのダウンロード方法

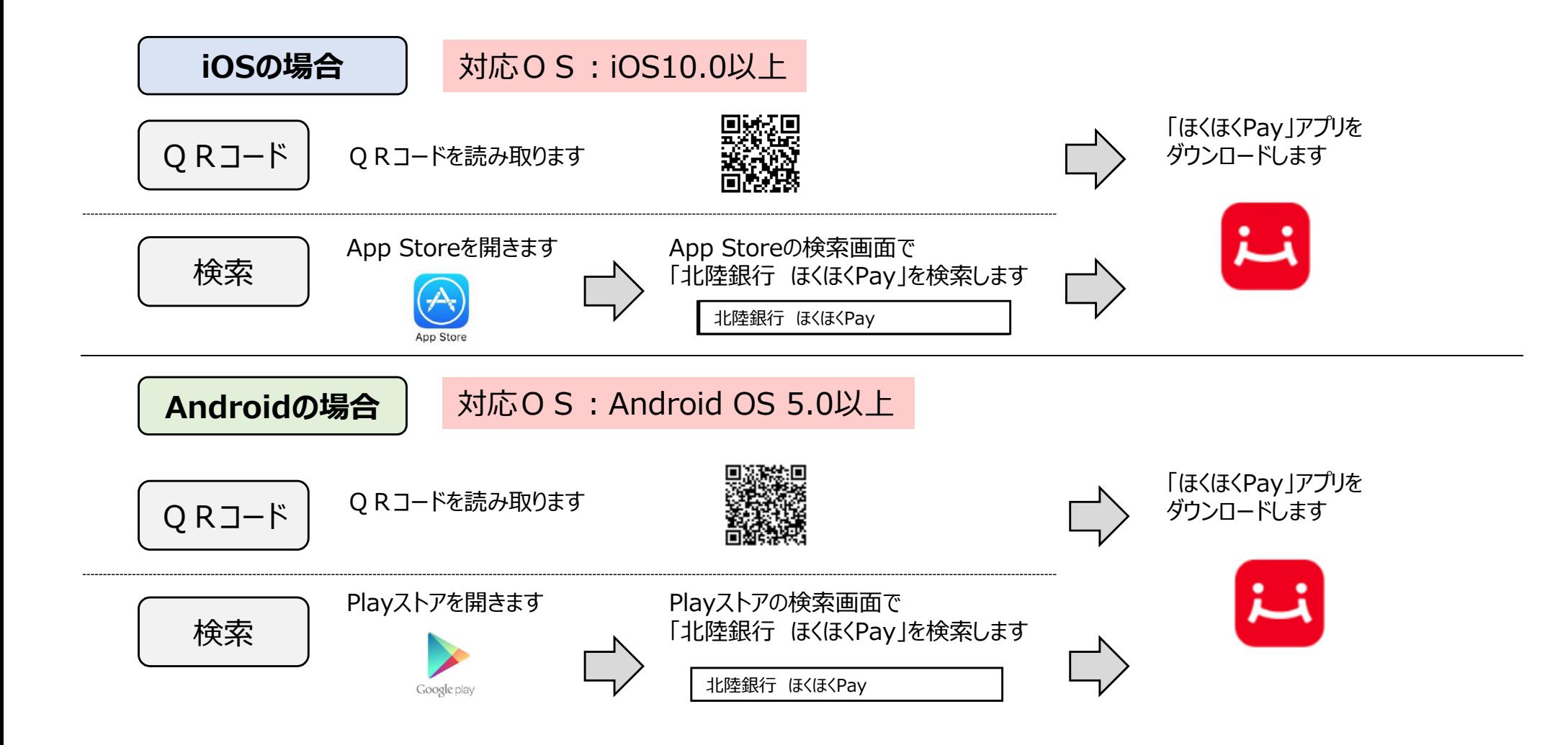

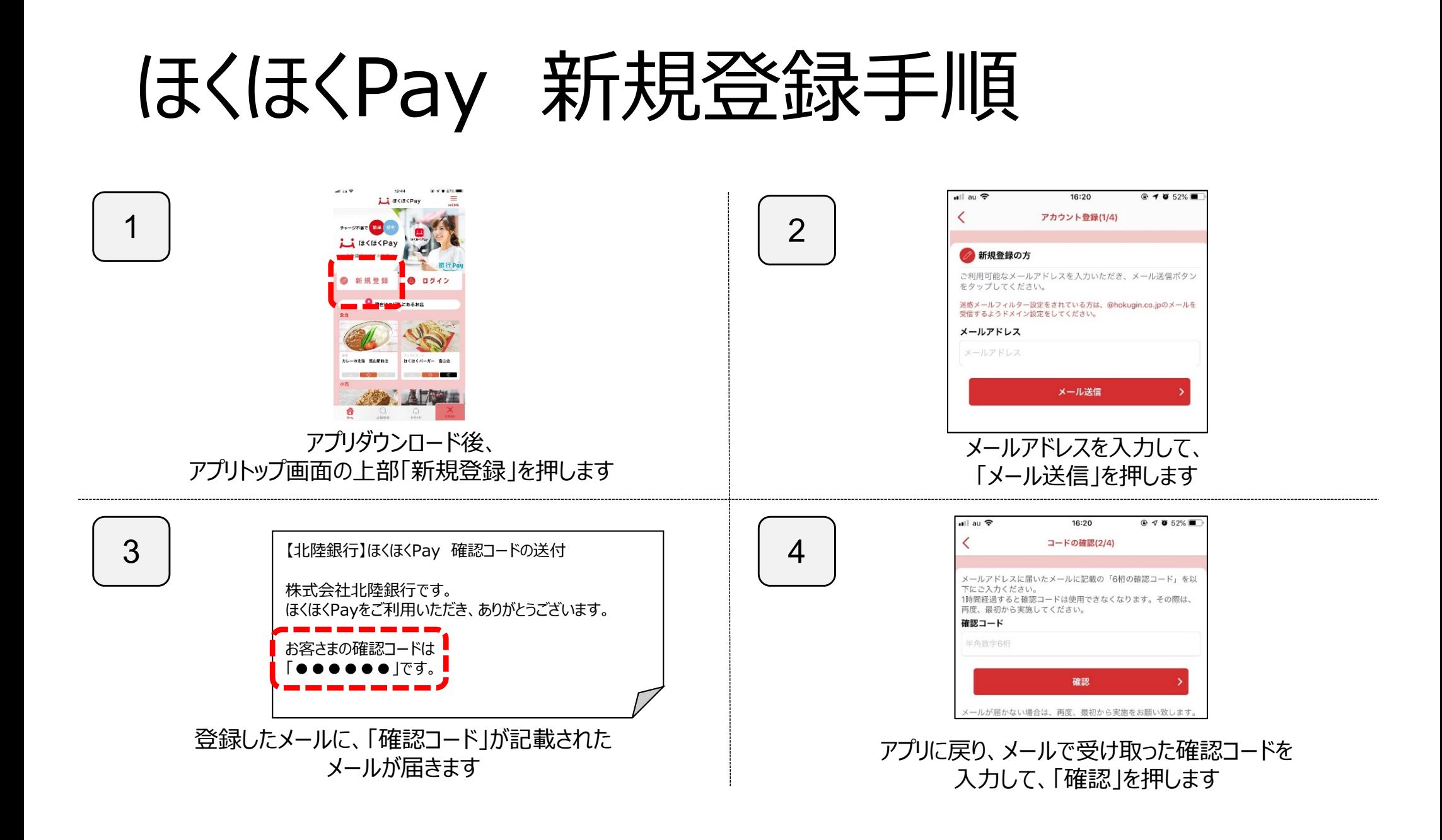

# ほくほくPay 新規登録手順

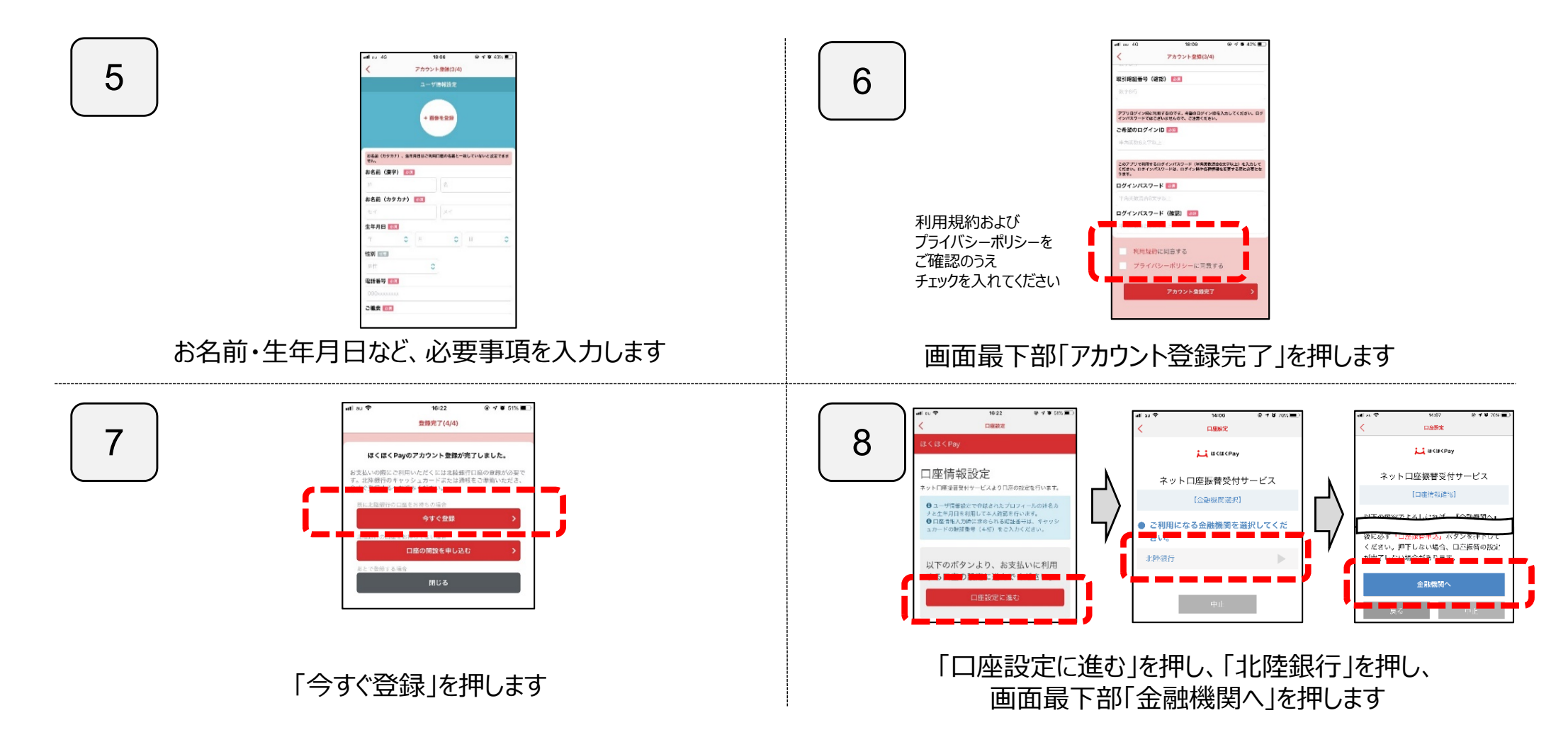

# ほくほくPay 新規登録手順

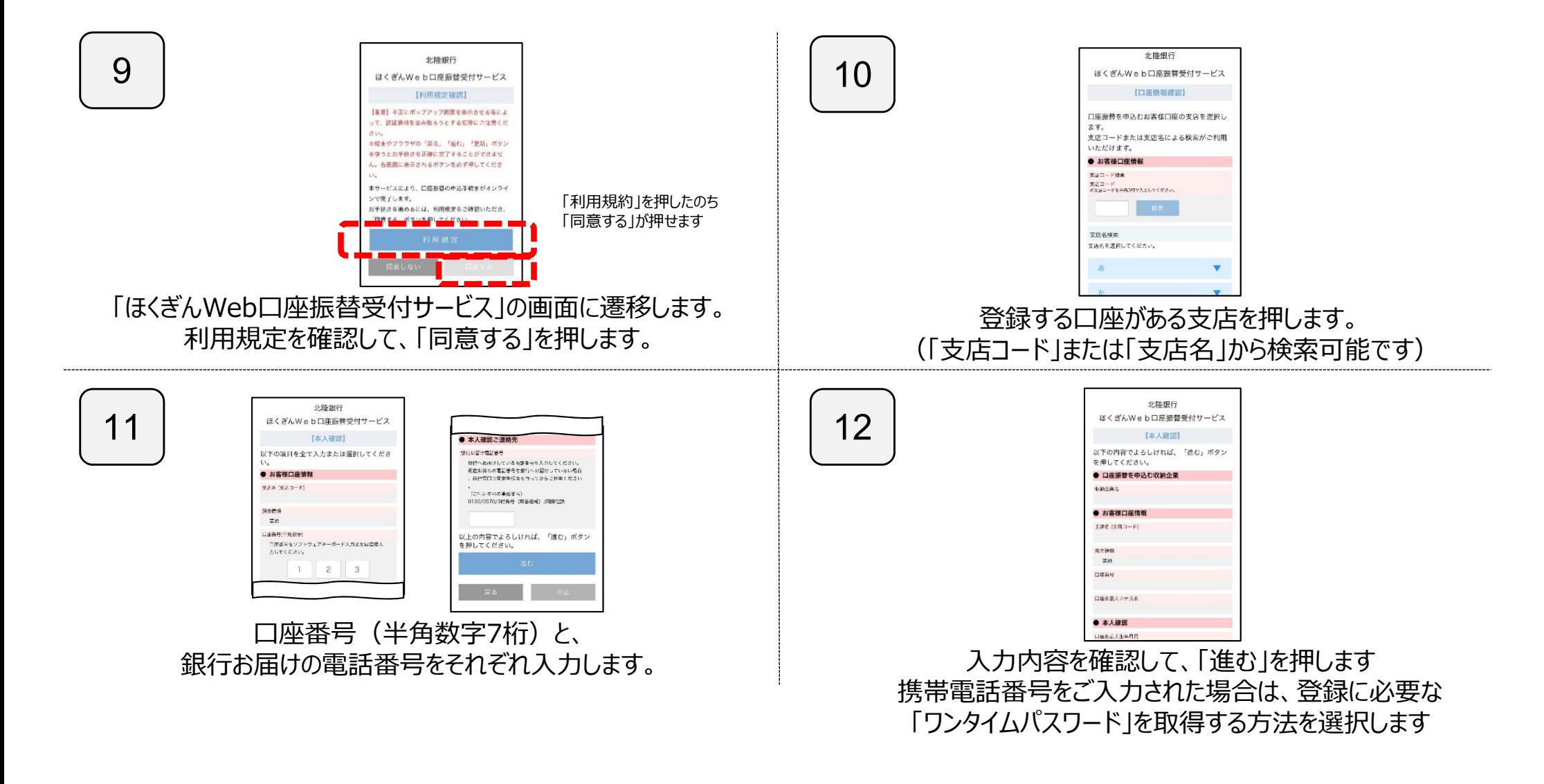

# ほくほくPay 新規登録手順

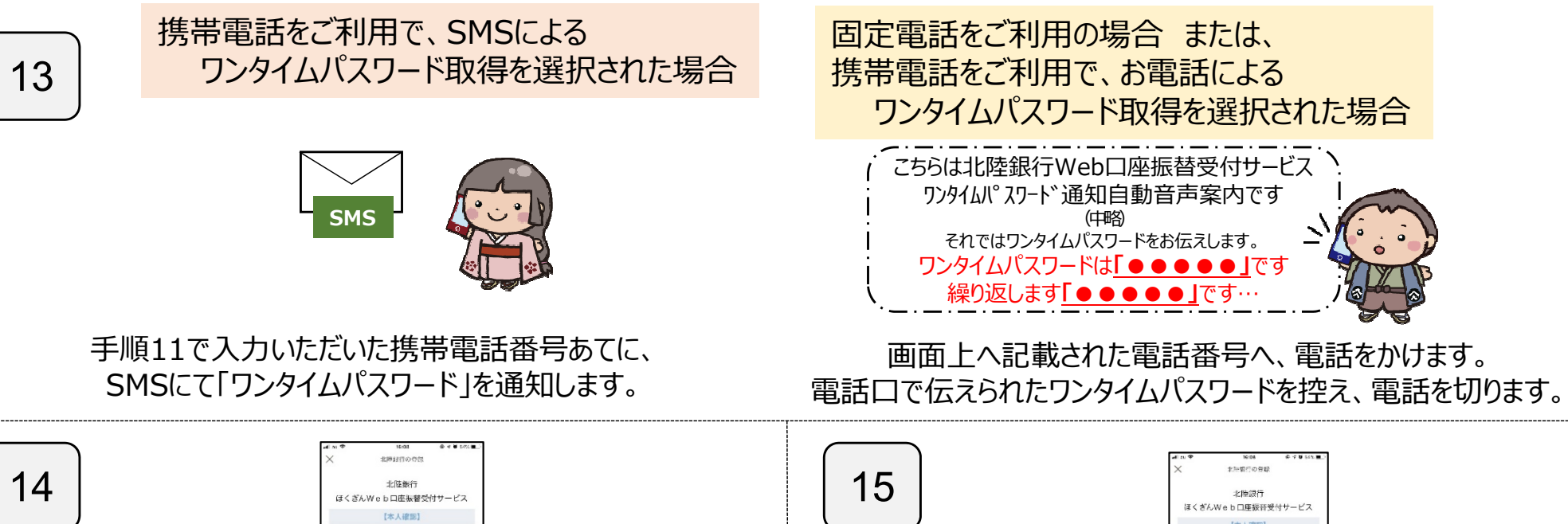

通知されたワンタイムパスワードを入力します。

● 本人確認ご連絡 assistants.com

。<br>K人確認のため必ず入力してください

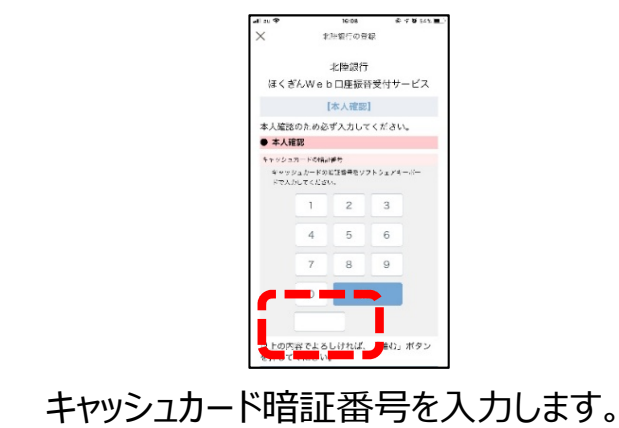

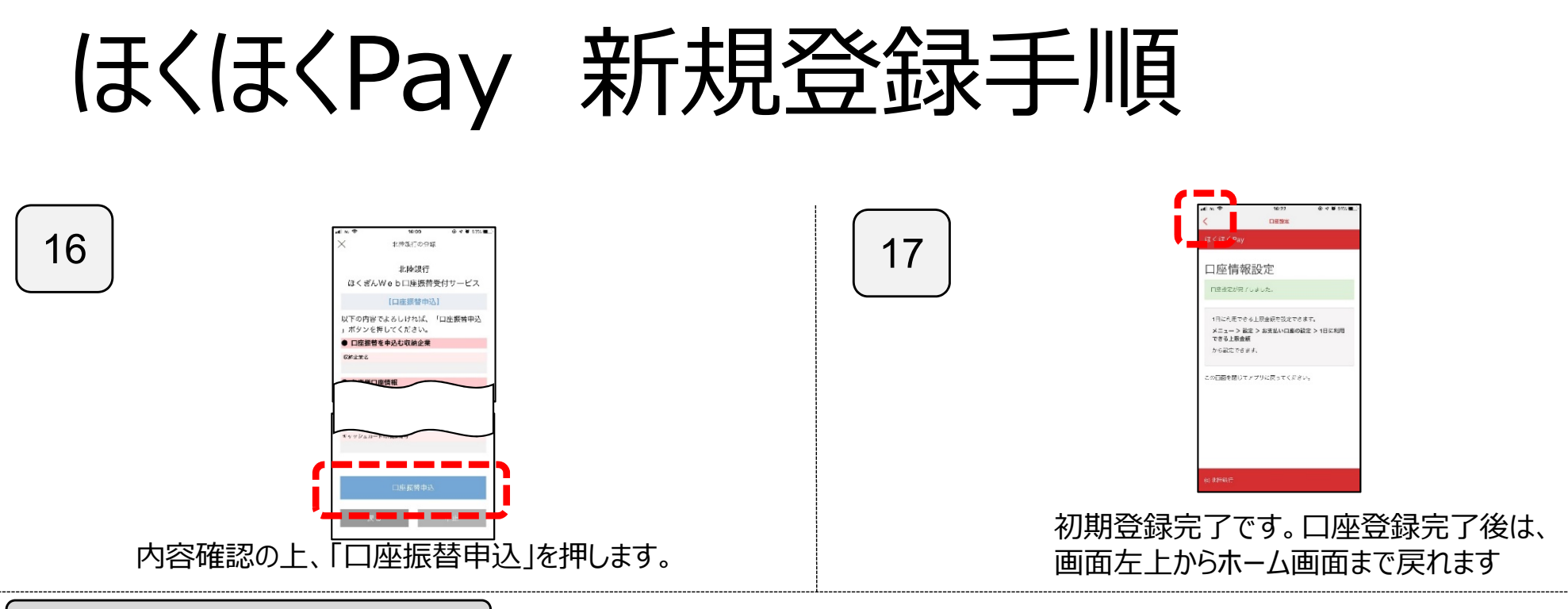

登録時にエラーとなる場合

「設定」を押します。

エラー発生時は、**「エラーコード」**が表示されます。次ページの「エラーコード一覧」をご確認ください。 再度口座登録される場合は、トップ画⾯に戻ったのち、以下の手順にてお進みください。

→「口座設定」を押します。

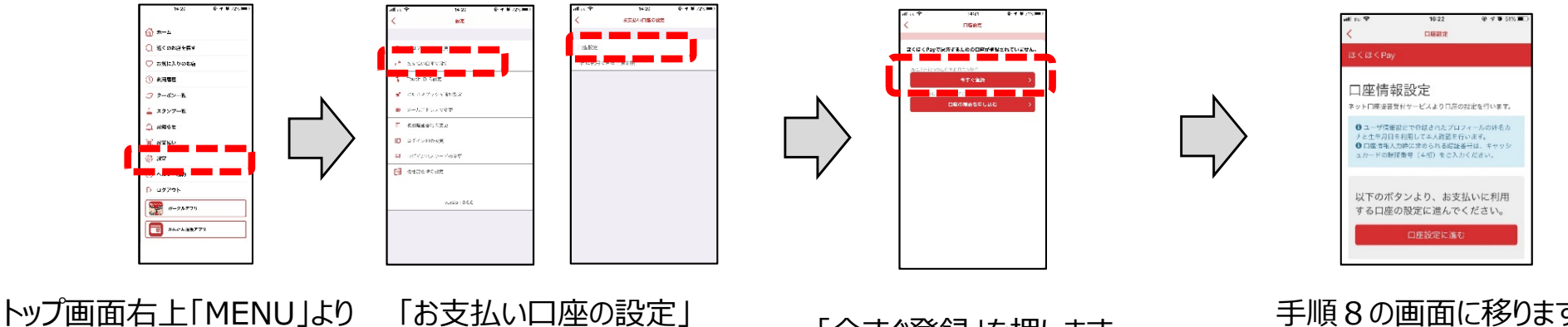

「今すぐ登録」を押します。 手順8の画⾯に移りますので、 引き続き登録手続きを⾏います。

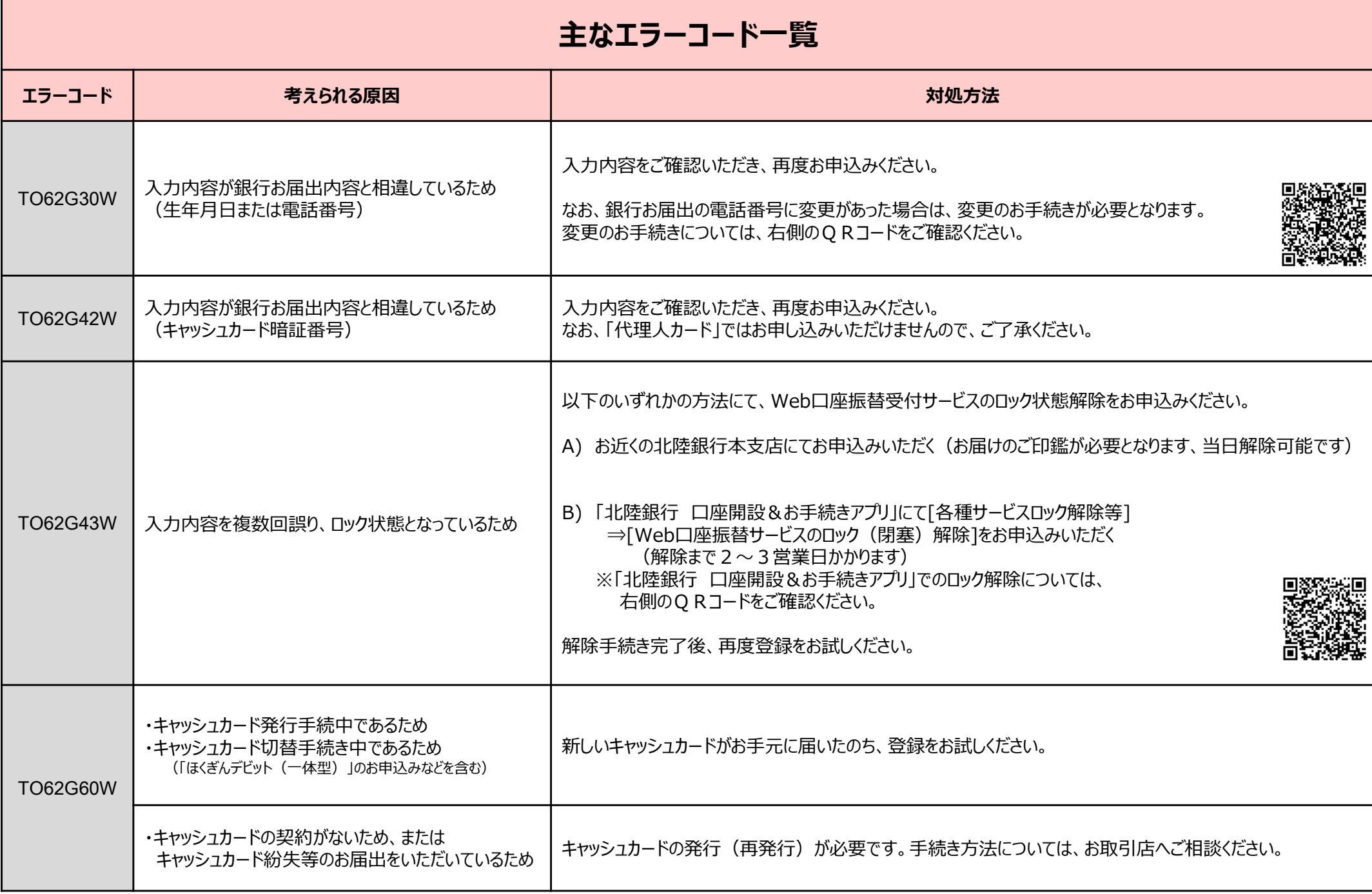

#### **主なエラーコード一覧**

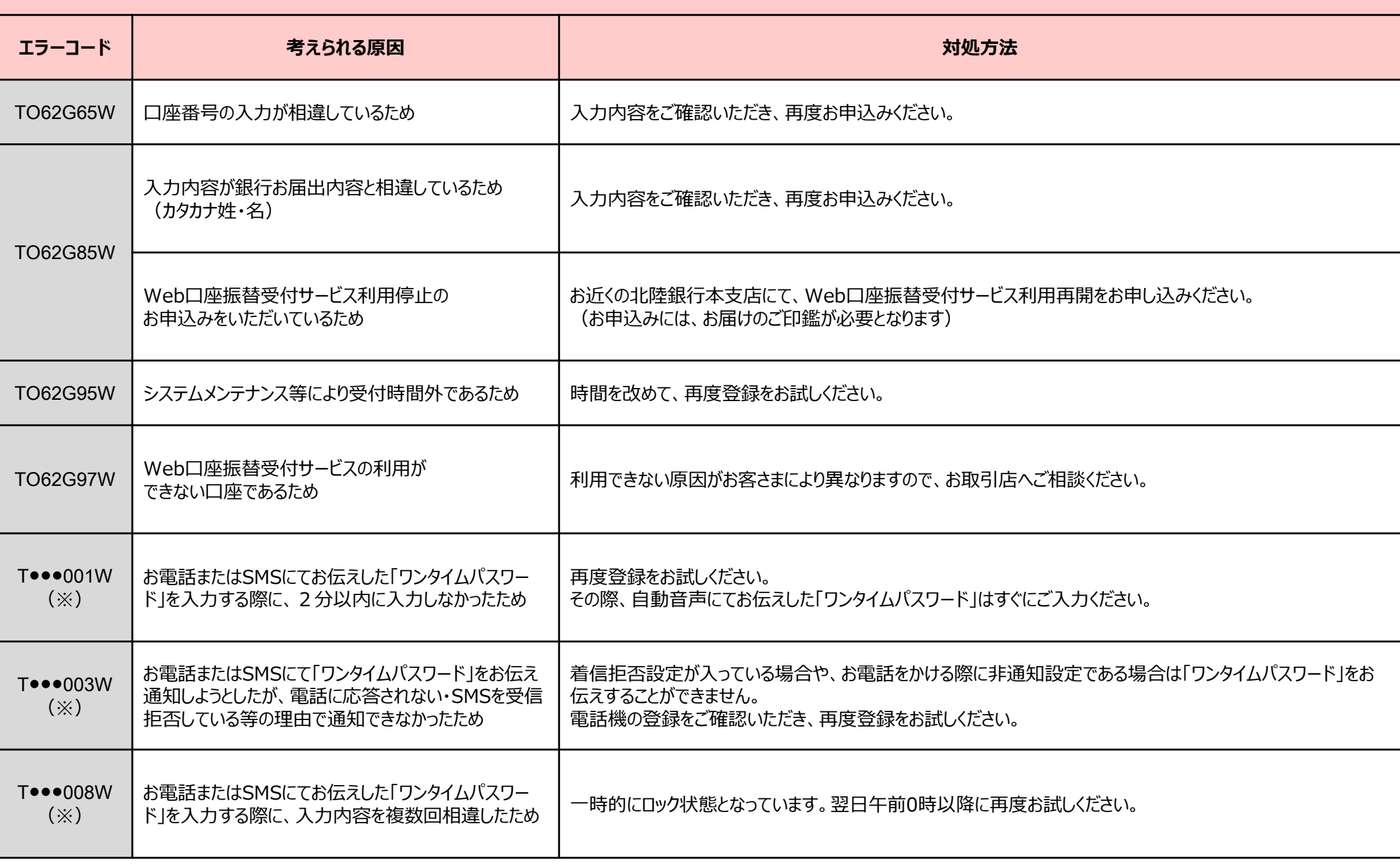

## スマートフォン端末の設定について

ほくほくPayのご利⽤にあたり、スマホ端末(iPhone,Android)で必要な設定は以下の通りです。

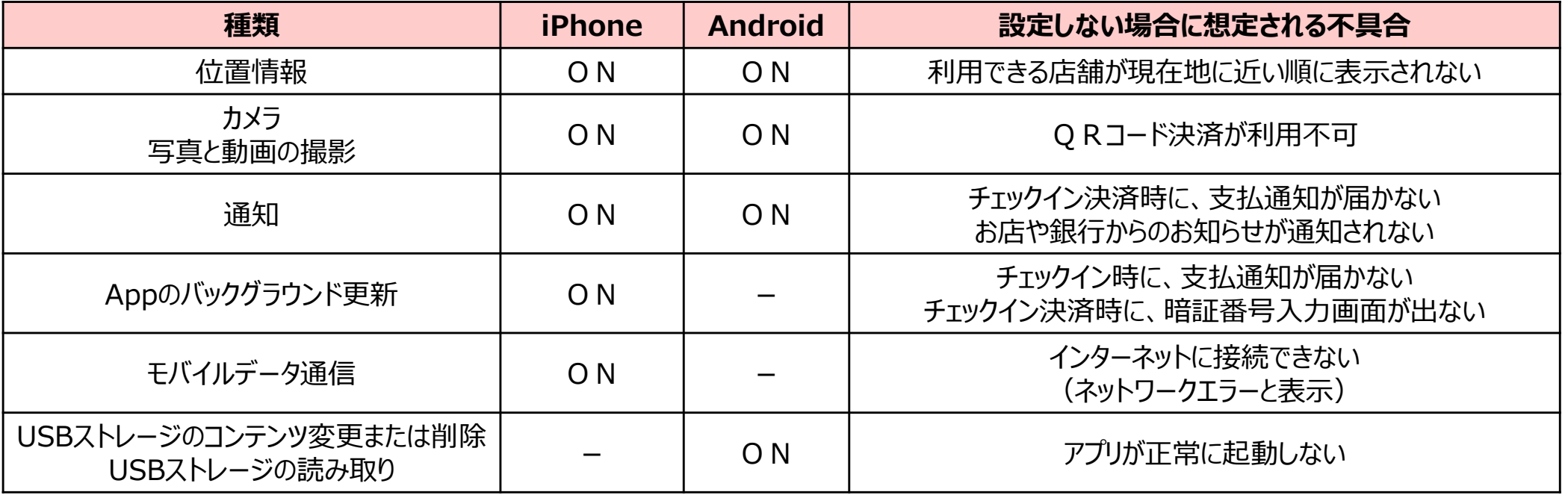

上記スマホ端末(iPhone, Android)の設定の確認・変更は以下より可能です。

・iPhoneの場合 … ホーム画⾯ <sup>&</sup>gt; 設定 <sup>&</sup>gt; ほくほくPay

・Androidの場合 … ホーム画⾯ <sup>&</sup>gt; 設定 <sup>&</sup>gt; アプリ <sup>&</sup>gt; ほくほくPay

### 注意事項

- 本書の内容の全部または一部を、株式会社北陸銀⾏(以下、当⾏)の同意なしに無断で複写、複製あるいは転載することは禁止されています。
- 本書の内容は予告なく随時更新されます。
- 本書の内容については万全を期しておりますが、 万が一記載もれ等お気づきの点がございましたら、 当行までご連絡くだ さい。
- ほくほくPayに関するお問い合わせは、以下までお気軽にお電話ください。

#### **北陸銀⾏ アプリコールセンター**

0120-380-378(受付時間:平日9:00〜21:00 土日祝9:00〜17:00)

(ただし、12/31〜1/3、5/3〜5/5は除きます)